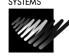

# BE-101,916,901,1216,1201 Quick Ref.

For Technical Assistance Please Call Toll Free 1-877-4BROTHER

#### LOADING A DESIGN FROM A FLOPPY DISK

# Insert floppy disk into the disk drive

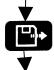

Press the "Floppy Disk" button to enter machine memory selection screen .

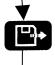

Press the **"Floppy Disk"** button to enter floppy disk selection screen .

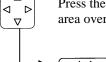

Press the "Arrow Keys" to move the highlighted area over the design you wish to load.

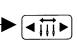

Press the "Needle Select" buttons to change pages.

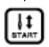

Press the "Start" button to copy the design to the machine memory and make it the active design.

Note: Machine will not start. You would have to press "Start" again before the machine would start sewing.

# SETTING THE COLOR SEQUENCE

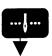

Press the **"Needle Set"** button to enter the color programming mode

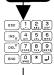

Use the "Numeric Keypad" to assign a needle number (Color).

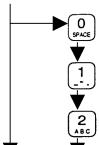

Use the "**Zero**" button to assign a two-digit needle. (example: *12*)

Continue to select needle numbers until all colors have been programmed.

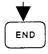

Press the "**End**" button to exit the color-programming mode with the sequence saved.

#### POSITIONING AND SEWING THE DESIGN

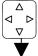

Press the "Arrow Keys" to center your design in the hoop.

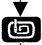

Press the "Confirm" button to verify the design will fit in the frame at the location you have chosen.

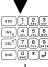

Use the "Numeric Keypad" to assign a sewing speed by pressing a number 1–6. 1=fast, 6=slow.

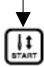

Press the **"START"** button to begin sewing the design.

# ENTER A DESIGN FROM THE MACHINE MEMORY

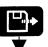

Press the **"Floppy Disk"** button to enter machine memory selection screen .

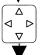

Press the "Arrow Keys" to move the highlighted area over design you wish to load.

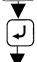

Press the **"Enter"** button to select the design for sewing.

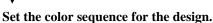

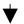

Position and Sew the design

# ROTATE A DESIGN

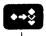

Press the **"Edit"** button to enter the design edit mode.

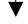

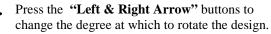

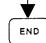

Press the **"End"** button to save the rotation degree and exit the edit mode.

## LOADING A DESIGN FROM COMPUTER

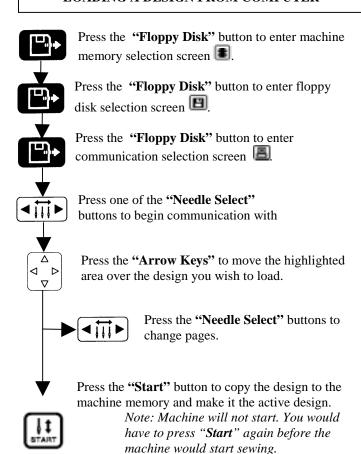

# ERASING A STORED DESIGN FROM MEMORY

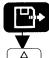

Press the "Floppy Disk" button to enter machine memory selection screen.

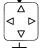

Press the "Arrow Keys" to move the highlighted area over design you wish to erase.

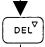

Press the **"Delete"** button to select the design for deletion.

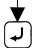

Press the "Enter" button to confirm the deletion of data

### DELETE ALL DESIGNS STORED

Turn the power of the machine to the OFF position.

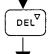

Press and HOLD the **"Delete"** button while turning the power to the ON position

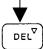

Press the "**Delete**" button again when asked to erase all stored designs. Pressing the "Enter" key will reset all machine settings and may result in poor quality.

## "FLOATING" THROUGH A DESIGN

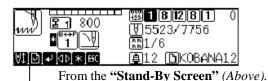

\* Press the "Asterisk" button to select the amount of stitches you wish to move at one time.

**V** 

Press the "Left & Right Arrow" buttons to move BACK or FORWARD the specified amount of stitches in the design.

## "FLOATING" TO A SPECIFIC STITCH NUMBER

From the "Stand-By Screen" (Above).

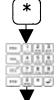

END

Press the "Asterisk" button FIVE (5) times.

Use the "Numeric Keypad" to select the number of the stitch you wish to move to.

Press the **"End"** button to have the machine jump to that stitch location.

#### MOVING THE NEEDLE CASE

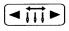

Press the "Needle Select" buttons to change needles manually. Continue pressing button until desired needle is reached.

# MANUALLY TRIMMING THE THREAD

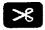

Press the "Thread Trimming" button to have the machine trim the thread.

# CANCELLING SEWING

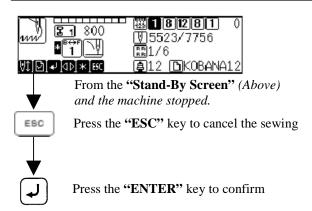